# **PORTALE COLLABORATORI VERSIONE 1.17.00.00 DESCRIZIONE NUOVE FUNZIONALITA' PORTALE INFORMATORI**

Il presente documento descrive le funzionalità rese disponibili agli Informatori per l'espletamento di incarichi assegnati dagli ULD/CLD del Gruppo REALE MUTUA ASSICURAZIONI tramite il Portale Collaboratori.

Attenzione: l'unico browser supportato è Internet EXPLORER.

Principali funzioni che sono rese disponibili ai Informatori:

- Prima autenticazione
- Ricerca/Consultazione dei propri incarichi
- Inserimento documentazione elettronica
- Inserimento onorari
- Proforma e fatture

Di seguito descriviamo brevemente le suddette funzioni.

# 1. Prima autenticazione

L'avvenuta abilitazione a Portale Collaboratori sarà comunicata tramite le due seguenti e-mail (solo per i collaboratori abilitati).

Per motivi di sicurezza le due e-mail contenenti la username e la password saranno comunicate separatamente. Solo con entrambe le informazioni sarà possibile accedere al Portale.

### **Comunicazione USERNAME:**

OGGETTO: Assegnazione codice identificativo per accesso Portale Collaboratori gruppo Reale Mutua

Egregio Signore, <Nome Cognome>

Le confermiamo l'avvenuta abilitazione al Portale Collaboratori del Gruppo Reale Mutua al seguente indirizzo web:

http://www.realemutua.it/portale\_collaboratori.html

Il codice dell'utenza (username) a Lei assegnata è:

<W009999>

La password per l'accesso all'applicazione, per motivi di sicurezza, Le verrà inviata tramite email entro le prossime 24 ore.

Per eventuali informazioni potrà contattare il Suo Centro Liquidazione Danni di riferimento.

La ringraziamo per l'attenzione. Distinti Saluti

Non rispondere al mittente della mail

Questa mail viene inviata automaticamente, le risposte a questo indirizzo non verranno lette.

### **Comunicazione PASSWORD:**

OGGETTO: Assegnazione password per accesso Portale Collaboratori gruppo Reale Mutua

Le confermiamo l'avvenuta abilitazione al Portale Collaboratori del Gruppo Reale Mutua al seguente

indirizzo web:

http://www.realemutua.it/portale\_collaboratori.html

L'accesso al sito web è consentito tramite la digitazione di username e password.

La username a Lei assegnata Le è stata comunicata con una precedente e-mail. Qualora non l'avesse

ricevuta, l'avesse smarrita o avesse problemi con l'accesso al sito la preghiamo di contattare il nostro Help Desk al numero 800.16.66.99

La password a Lei assegnata per il primo accesso è:

### RCIVBT00

Attenzione! Contestualmente al primo accesso Le sarà richiesto obbligatoriamente di eseguire un

'cambio password'.

Prima di operare sul Portale Le ricordiamo di leggere attentamente, oltre alle Note Operative relative alle funzioni specifiche degli Informatori nella sezione Rilasci, anche le voci:

- Settaggi internet EXPLORER
- Consigli utili
- Estensioni riconosciute

Per eventuali ulteriori informazioni potrà contattare il Suo Centro Liquidazione Danni di riferimento.

La ringraziamo per l'attenzione. Distinti Saluti

Non rispondere direttamente a questo messaggio. Questa mail viene inviata automaticamente, le risposte a questo indirizzo non verranno lette.

A partire dal 15 Ottobre 2012 si potrà accedere all'applicativo tramite l'apposito link e, come già anticipato, si dovranno seguire le istruzioni per il cambio della password.

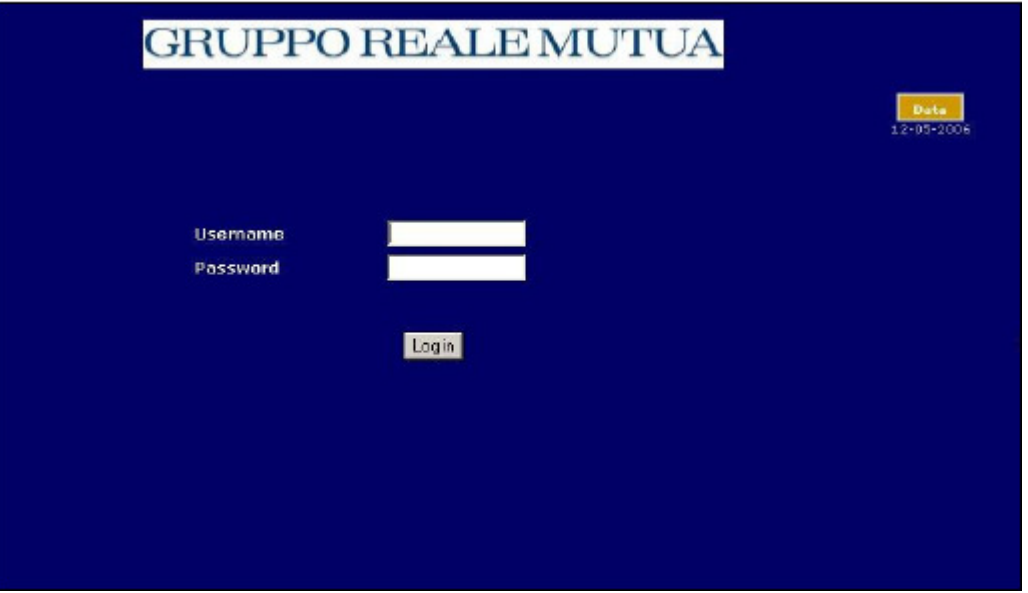

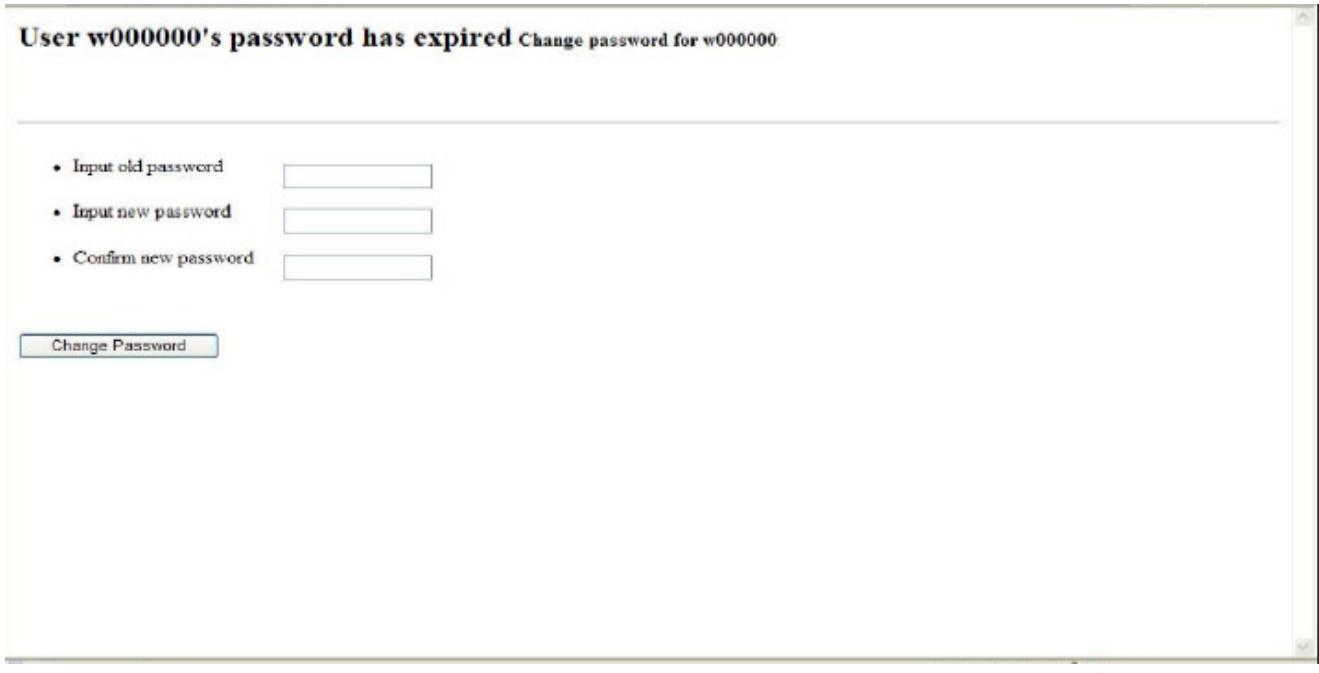

La procedura per il cambio password consiste nei seguenti passi:

- 1. Inserire la password ricevuta;
- 2. Inserire una nuova password (che rispetti le regole descritte di seguito);
- 3. Confermare la nuova password;
- 4. Confermare l'operazione.

Le regole a cui deve sottostare la nuova password sono:

### REGOLE DI VALIDAZIONE PASSWORD

- 1) Deve contenere otto caratteri.
- 2) Non può contenere più di due caratteri ripetuti.
- 3) Deve avere un minimo di quattro caratteri alfabetici.
- 4) Deve avere un minimo di due caratteri numerici.
- 5) I caratteri minuscoli <sup>e</sup> maiuscoli sono ritenuti diversi.
- 6) Non deve contenere la propria userID.
- 7) Non deve contenere ne il proprio nome ne il proprio cognome.
- 8) Non può essere uguale a nessuna delle ultime dodici password inserite.

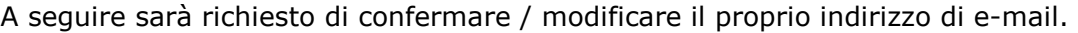

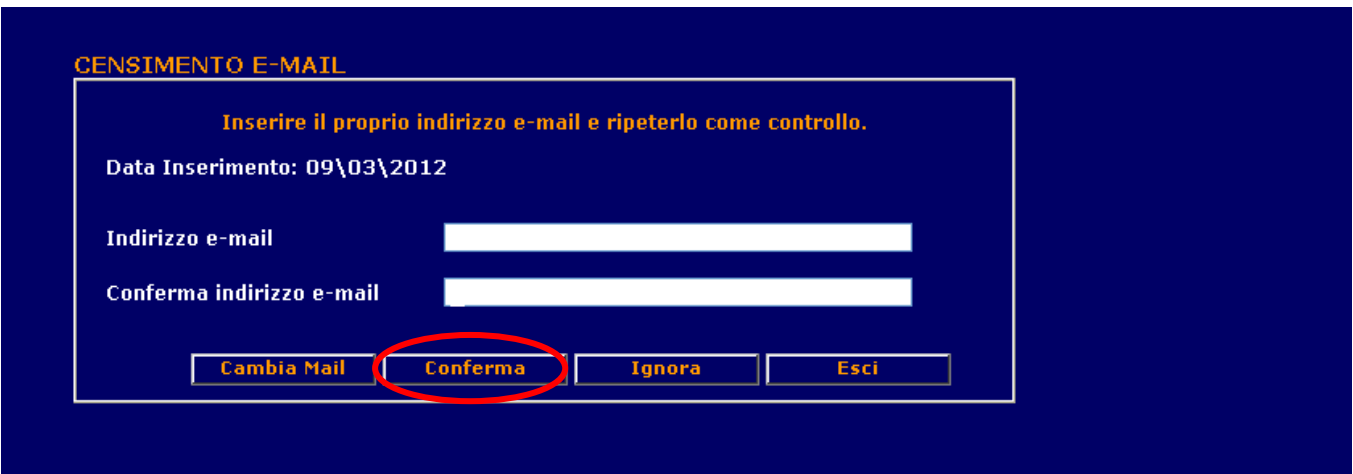

Alla pressione del bottone "conferma", nel caso che i due indirizzi non coincidano, il sistema presenterà il seguente messaggio:

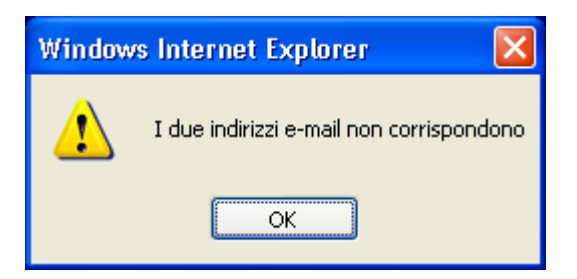

Quando gli indirizzi saranno corretti verrà mostrato il seguente messaggio:

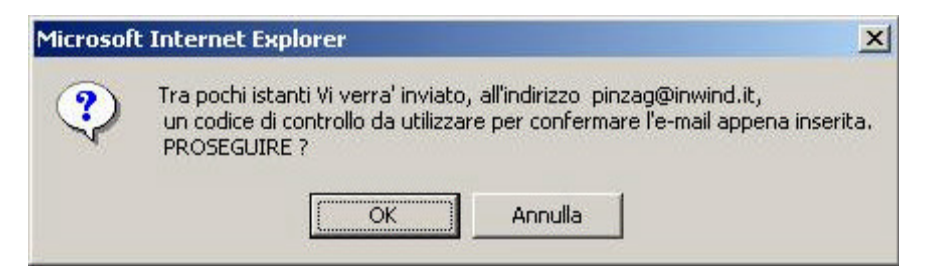

Tale codice sarà successivamente richiesto sul sito per certificare l'indirizzo di e-mail e rendere disponibili tutte le funzionalità.

Nella maschera d'inserimento del codice di controllo, è evidenziata la data d'inserimento della mail.

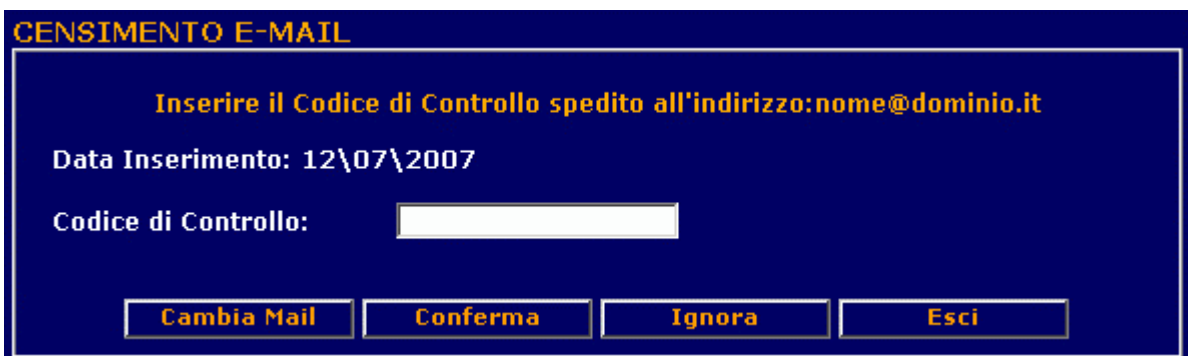

In fase di validazione indirizzo, qualora non si fosse ancora in possesso del codice di controllo (ad esempio a causa di errata digitazione dell'indirizzo e-mail), sono anche disponibili altri bottoni (cambia mail, ignora ed esci) che verranno descritti di seguito.

### Si ricorda che dal 15esimo giorno l'operatività in assenza di codice di controllo sarà inibita.

a) Cambia Mail: questa funzionalità consente di aggiornare il proprio indirizzo qualora quello inserito precedentemente sia errato o si desideri sostituirlo. (Nel caso si decida di mantenere l'indirizzo precedentemente inserito è possibile usufruire del bottone Ignora che reindirizzerà alla pagina di Conferma);

b) Ignora: questa funzionalità permette di entrare nel Portale Periti, arrivare alla pagina di conferma e procedere con la navigazione;

c) Esci: la funzione consente di uscire dal browser.

Per accedere occorre cliccare su CONFERMA in caso di codice errato, il sistema propone la seguente schermata:

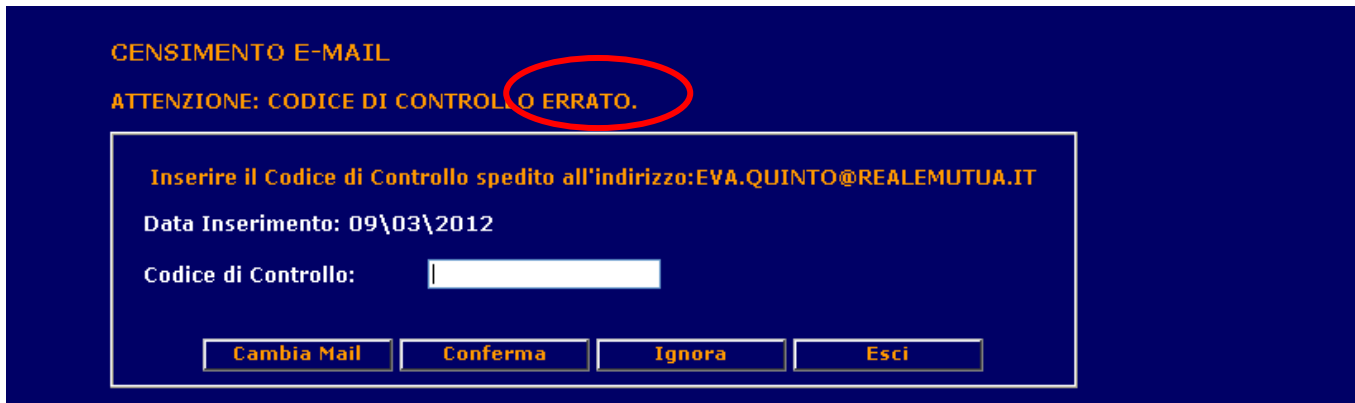

Effettuato il login digitando il codice corretto, il sistema porta alla pagina di selezione dei profili.

Una volta confermato il codice di controllo, se si accede al cambio mail, tramite il menù Comunicazioni, nella schermata saranno evidenziate due date (Data Inserimento mail e Data Conferma mail).

Una volta effettuato il login, il Portale si presenta con la seguente videata, dove verrà richiesto di selezionare uno dei profili che per l'utenza inserita sono stati definiti. Il Portale infatti, lavora in modalità multi-compagnia (Reale Mutua e Italiana) e multi profilo. Questa architettura richiede che l'utente, all'atto di entrare nell'applicazione, ed una volta validata la propria utenza, debba scegliere quale dei profili abilitati utilizzare.

All'accesso, l'utente può verificare il tipo d'utenza dalla terza colonna che identifica la mansione, come mostrato nell'immagine sottostante:

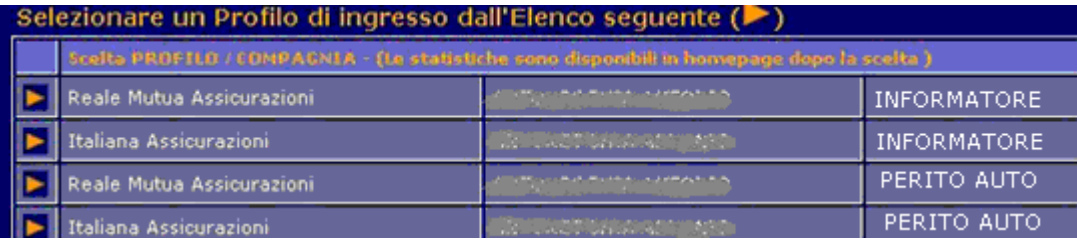

Cliccando sulla freccia il sistema mostrerà la pagina iniziale con le statistiche sulla situazione dei propri incarichi, le colonne presenti sono le seguenti:

- nuovi incarichi
- fatture da numerare
- solleciti
- parcelle da autorizzare
- aggiornati
- con nuove note

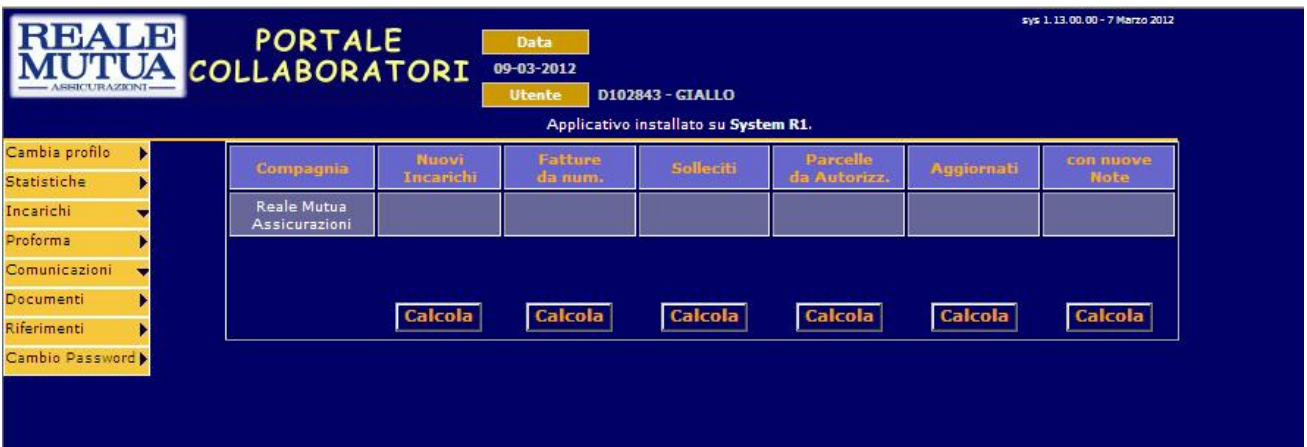

### Per ogni incarico ricevuto l'Informatore riceverà la seguente comunicazione via e-mail:

" *Oggetto : Sinistro RMA/ITA/BPM n.................. del ..............* 

*Liquidatore gestore del sinistro Sig. : ...............* 

*Spett.Le ,* 

*in relazione al sinistro in oggetto Le comunichiamo che Le è stato conferito un incarico che potrà consultare sul Portale Collaboratori all'indirizzo :* http://www.realemutua.it/portale\_collaboratori.html *. La preghiamo pertanto di accedervi tempestivamente per acquisirlo e consultare i documenti presenti nella sez. "allegati". Restando a disposizione per ulteriori chiarimenti e in attesa di un Suo cordiale riscontro porgiamo, Distinti saluti* "

Inoltre l'Informatore potrà consultare dalla sezione "Allegati" del Portale Collaboratori la lettera d'incarico emessa da SiWeb (per maggiori informazioni si rimanda all'apposito paragrafo 2.6). Di seguito un esempio:

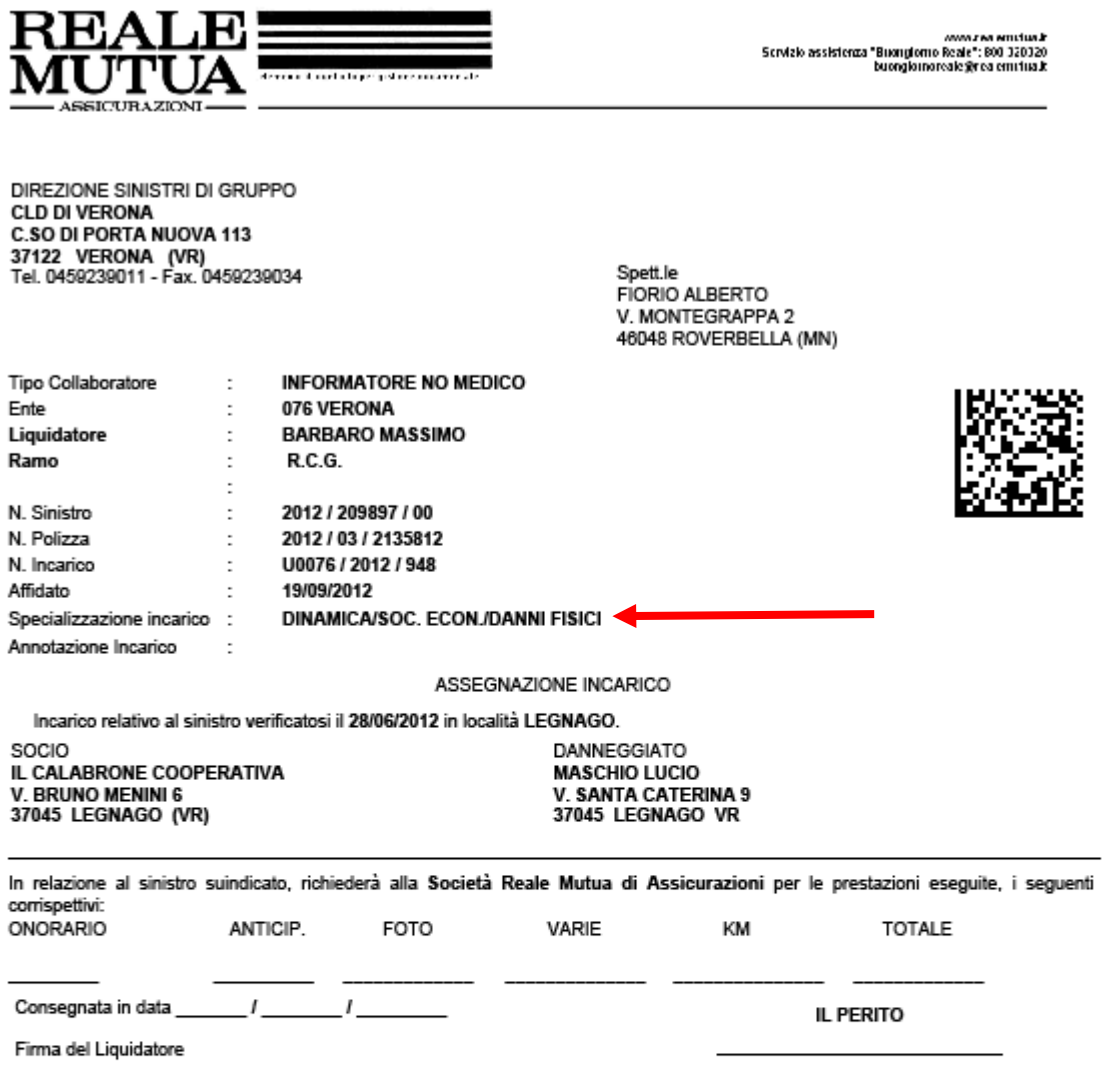

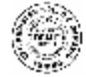

Società Reale Mutua di Assicurazioni<br>Fondata nel 1826 - Sede Legale: Via Corte d'Appello 11, 10122 Torino (Italia) - tel. «30 0114 311 111 - fax «30 0114 350 066 tx 215105 Realio I -<br>Reg. Imp. Torino, Codice Fiscele e N. P

# 2. Navigazione

Il fiduciario che accede per la prima volta ad un incarico sul Portale Collaboratori lo visualizzerà in stato APERTO .

Un incarico può assumere i seguenti stati:

- − aperto
- − acquisito
- − da autorizzare
- − espletato
- − chiuso

## 2.1 Ricerca incarico

La ricerca avverrà selezionando dal menù sulla sinistra la voce incarichi\RicercaSemplice e digitando il numero del sinistro o dell'incarico.

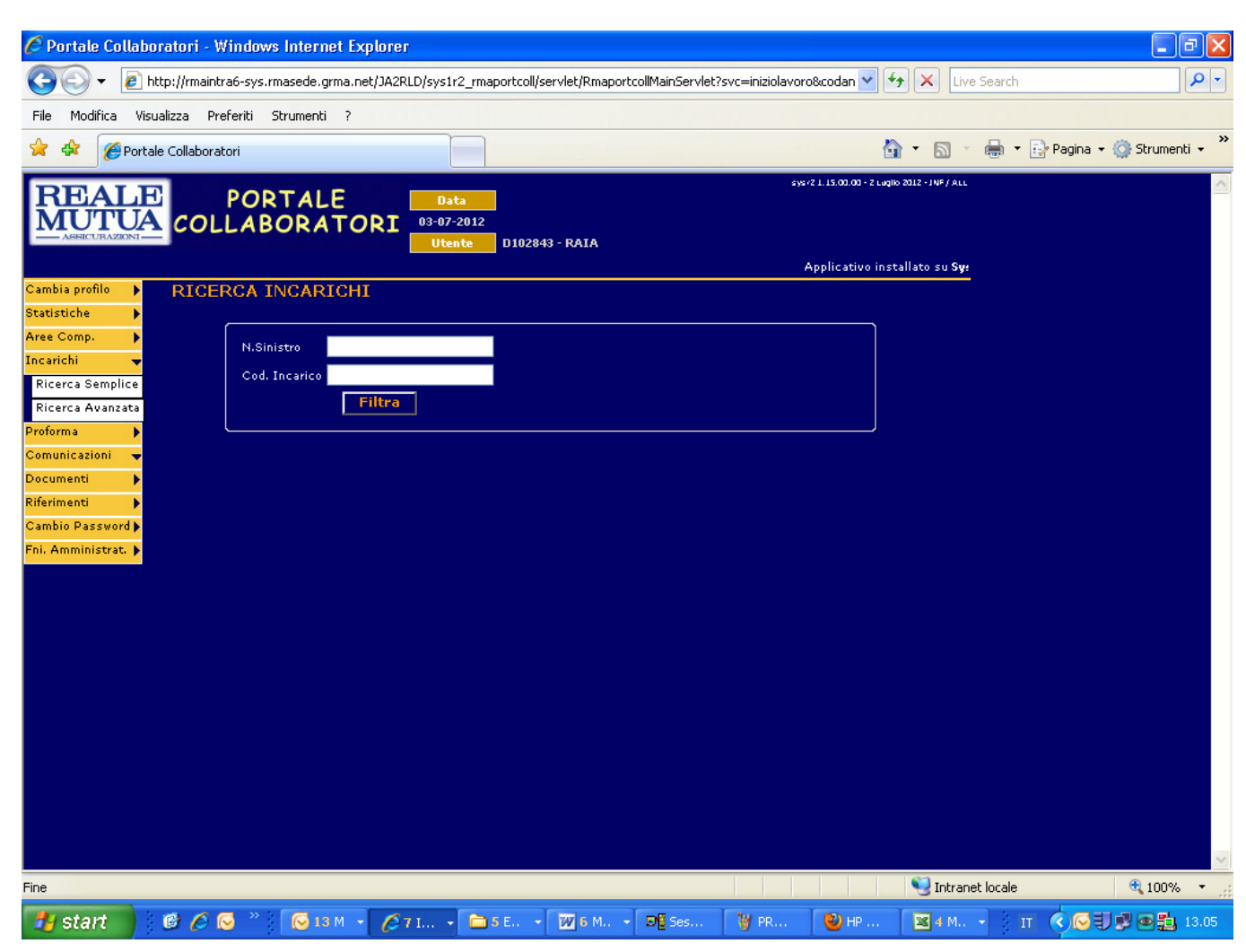

E' anche possibile eseguire ricerche più complesse tramite la funzione Incarichi\RicercaAvanzata inserendo vari tipi di filtri .

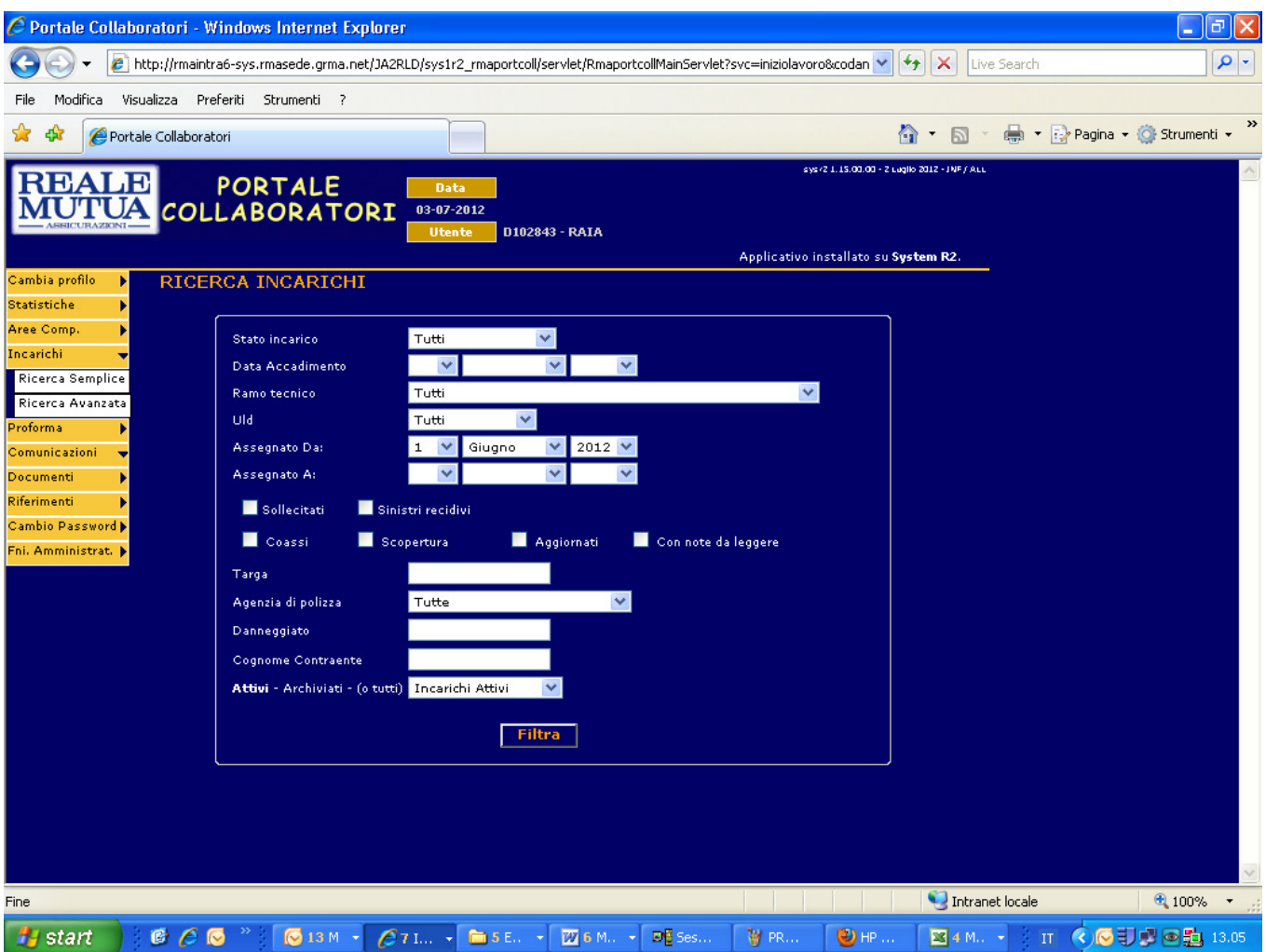

Di seguito un esempio del risultato della ricerca avanzata inserendo come filtro lo stato "acquisito":

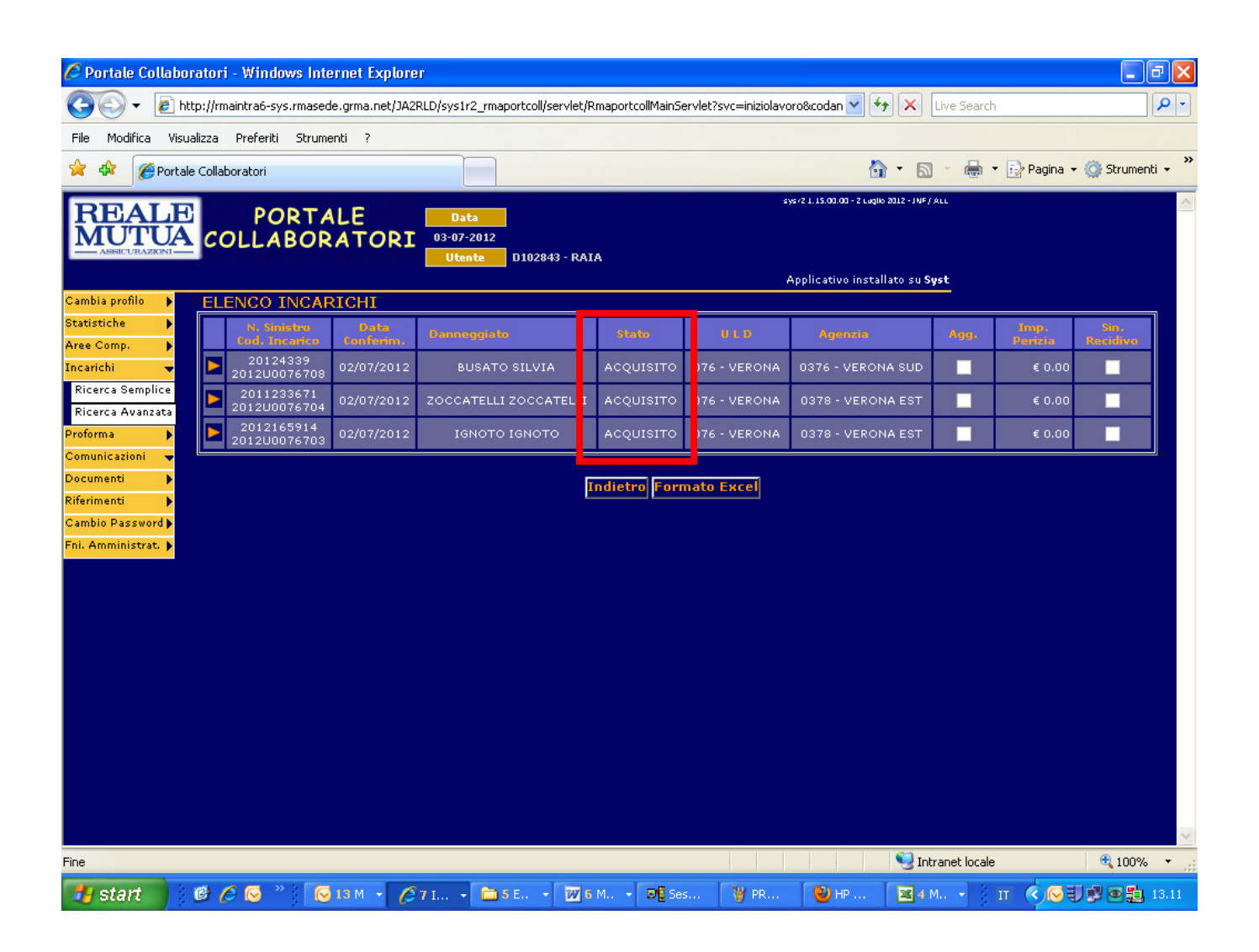

# 2.2 Tab Incarico

Selezionando l'incarico scelto si accederà alla seguente videata in cui lo stato dell'incarico passerà da "aperto" ad "acquisito".

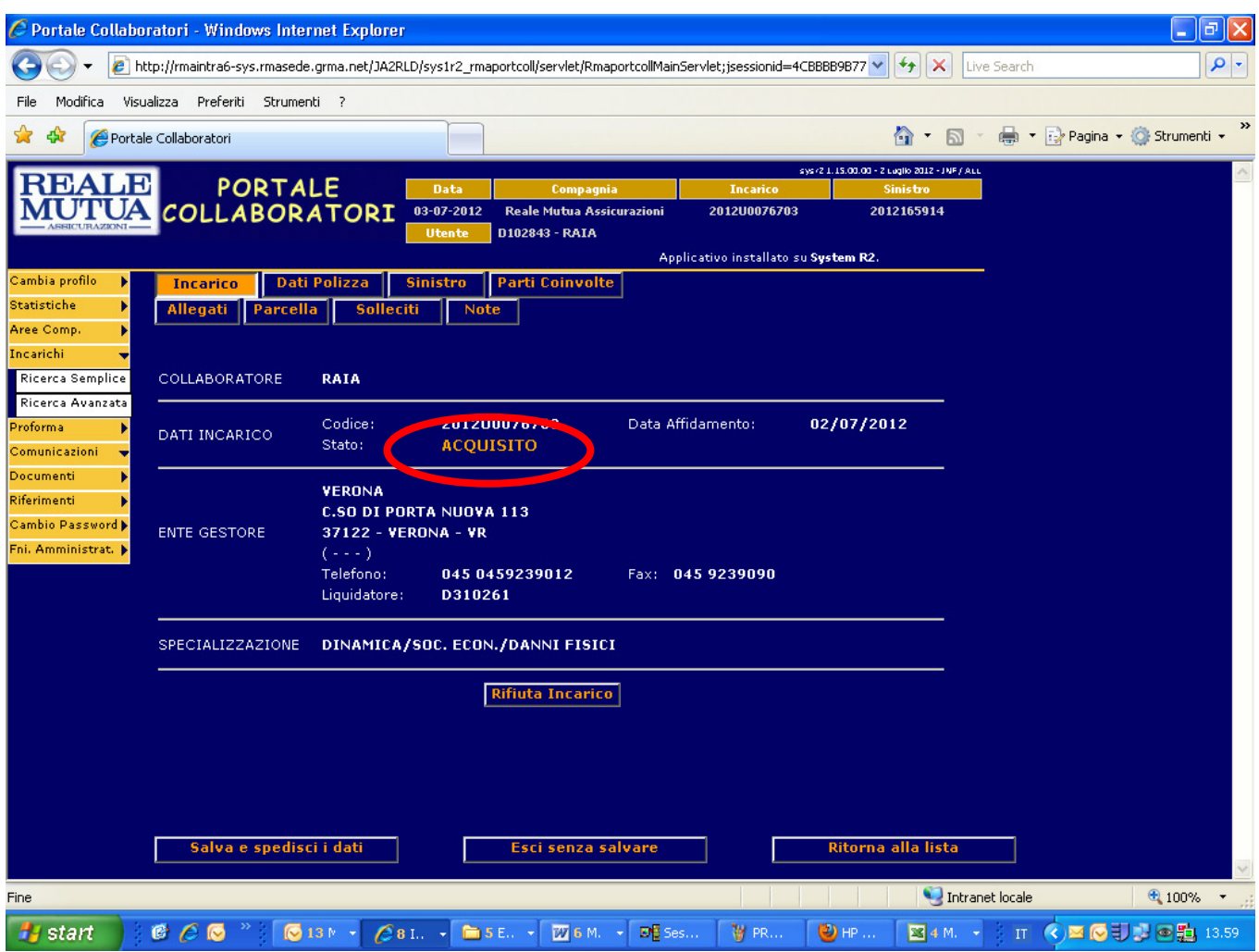

E' possibile navigare tra le diverse sezioni dell'incarico per eseguire consultazioni o aggiornamenti tramite i navigatori sotto elencati:

Incarico Dati polizza Sinistro Parti coinvolte Allegati Parcella Solleciti Note (dove è possibile consultare eventuali comunicazioni del liquidatore)

# 2.3 Dati Polizza

Questa videata riporta le informazioni, non modificabili, inerenti la polizza assicurativa stipulata dal contraente/assicurato.

All'interno del tabi "Dati Polizza", se presenti, vengono visualizzati Codice e Descrizione scatola nera.

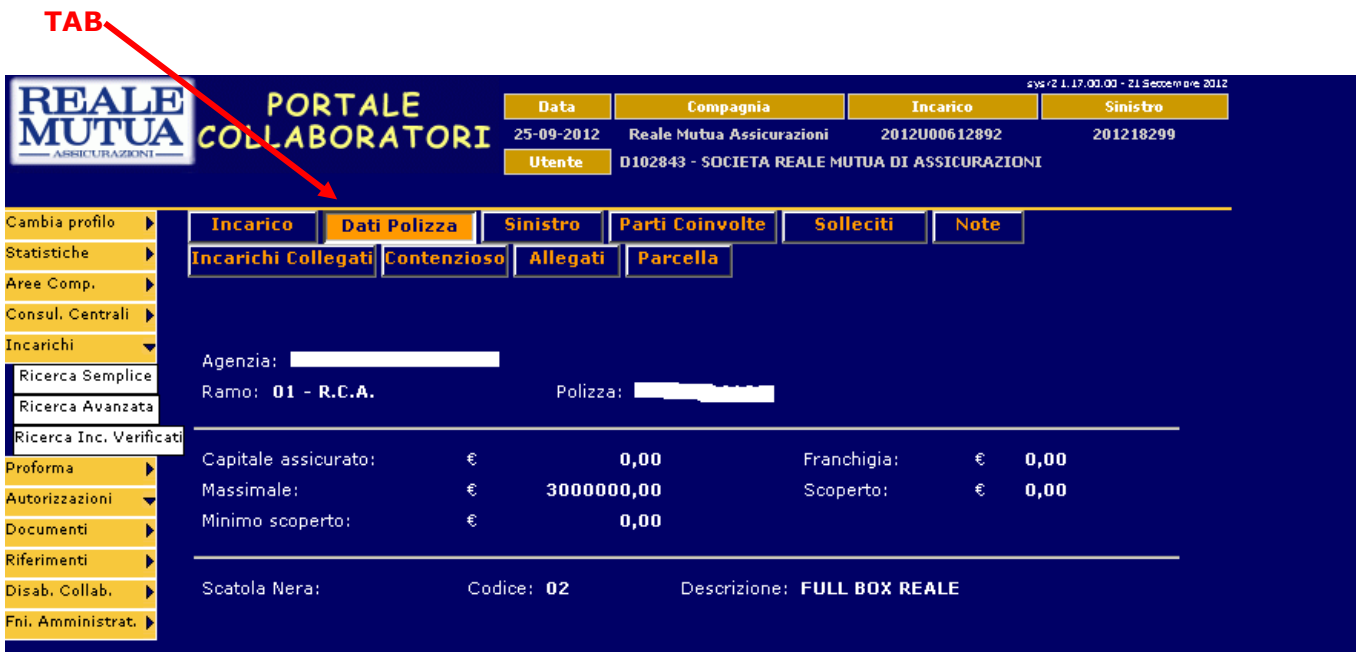

In questa videata sono riportate, in modo non modificabili, le informazioni relative al sinistro su cui è stato assegnato l'incarico, il tipo di garanzia colpita, luogo, data, una breve descrizione dell'accaduto, l'ente di apertura e, in caso di ramo rca, se presenti l'informazione relativa alla Percentuale di Responsabilità dell'Assicurato.

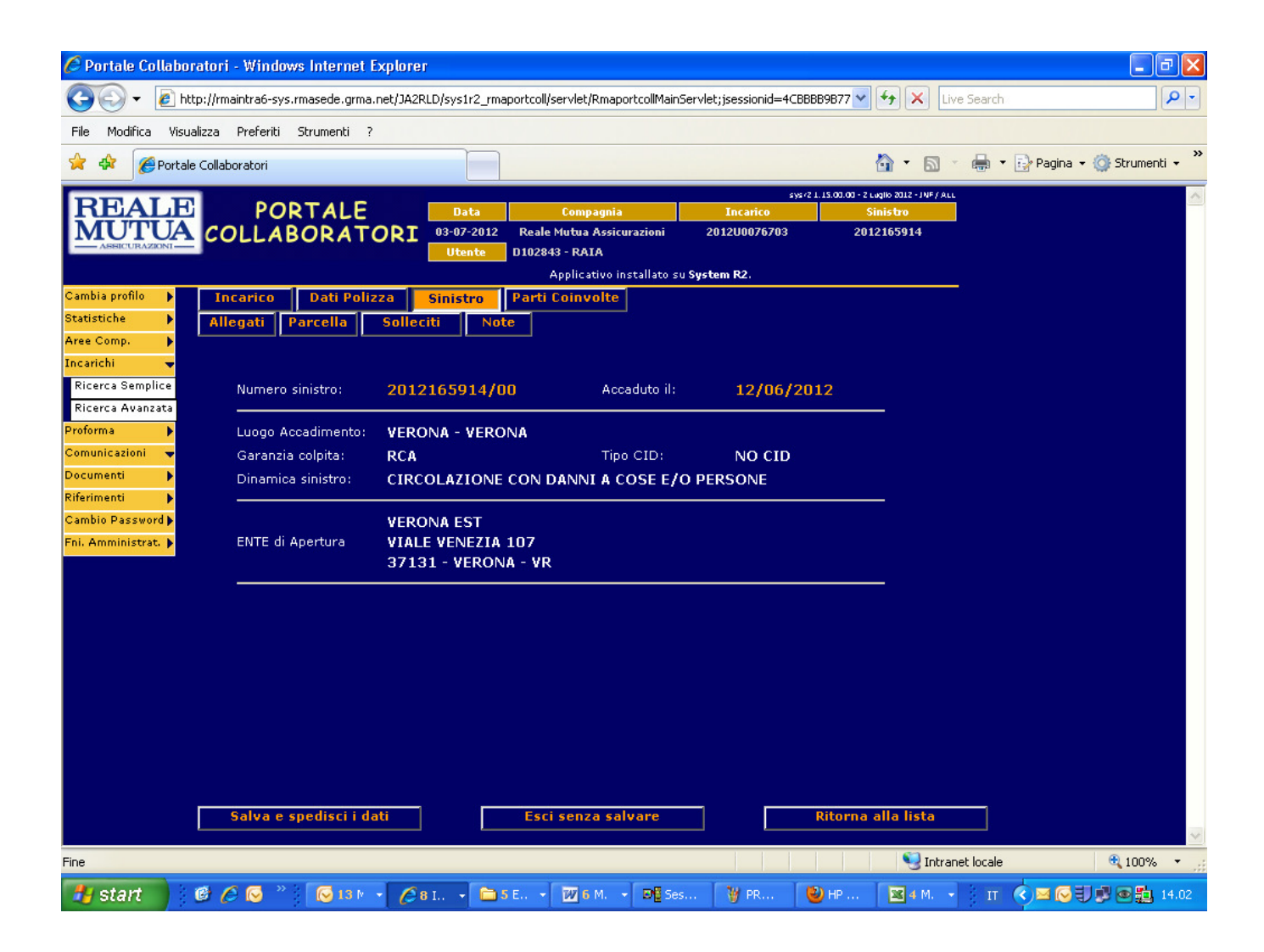

# 2.5 Tab Parti coinvolte

Nella maschera delle parti coinvolte si trovano le informazioni relative al veicolo , per il ramo rca, e una tabella indicante tutti coloro che sono stati coinvolti nel sinistro.

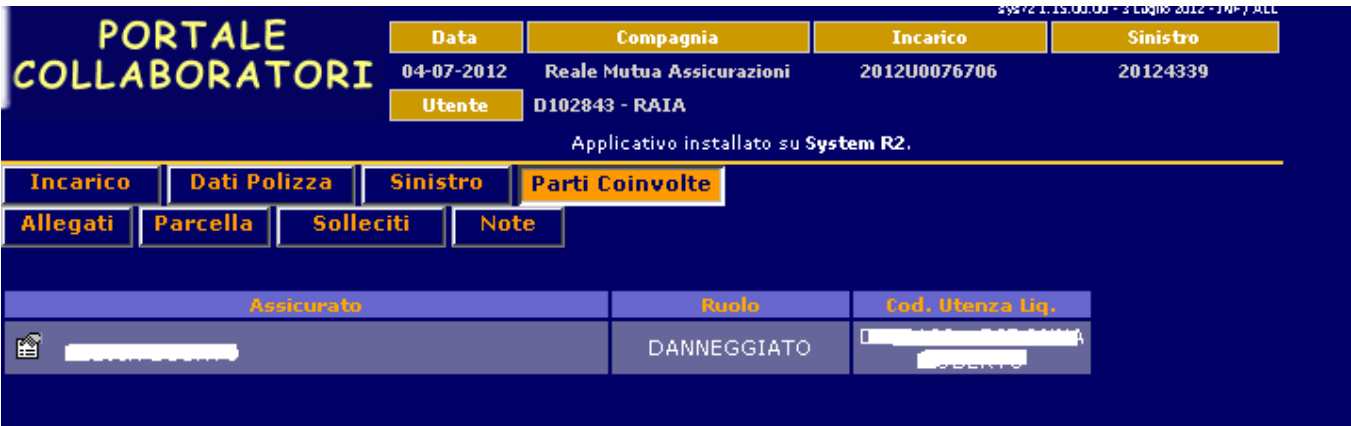

Selezionando l'icona posta accanto a ciascun danneggiato, è possibile visualizzare una scheda di dettaglio con i suoi dati .

Se il danneggiato è inteso come una controparte che non è l'assicurato di polizza (in tal caso il dato è non modificabile), è possibile correggere o integrare le informazioni presenti. Tali modifiche saranno inviate, previo salvataggio, al sistema centrale per l'aggiornamento.

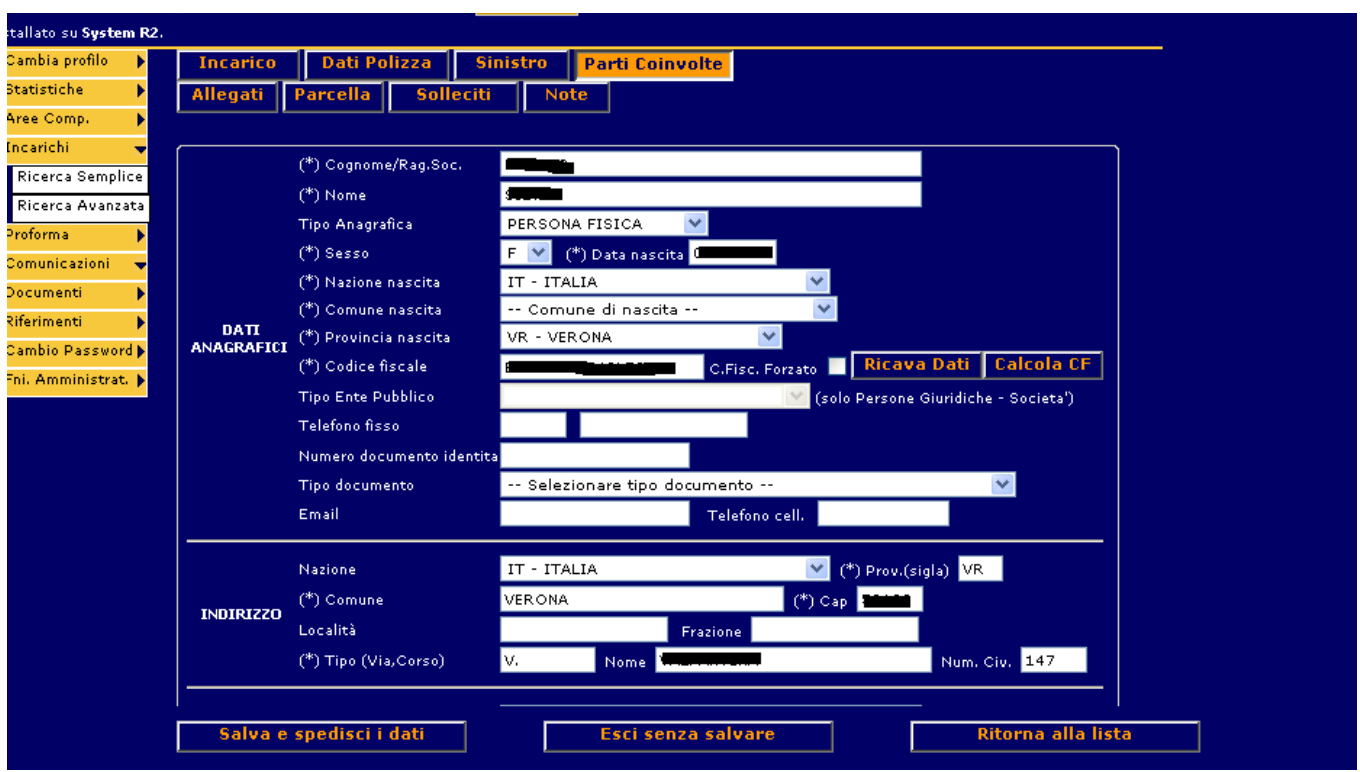

# 2.6 Tab Allegati

Da questa sezione l'Informatore ha accesso ai documenti elettronici inerenti l'incarico ricevuto. Al primo accesso (quando l'incarico è ancora in stato aperto) potrebbe già trovare, nel caso in cui sia stata emessa da SiWeb, la lettera d'incarico prevista in fase di assegnazione incarico . Tramite il bottone "AGGIUNGI" potrà poi inserire altri documenti elettronici come indicato nella figura che segue:

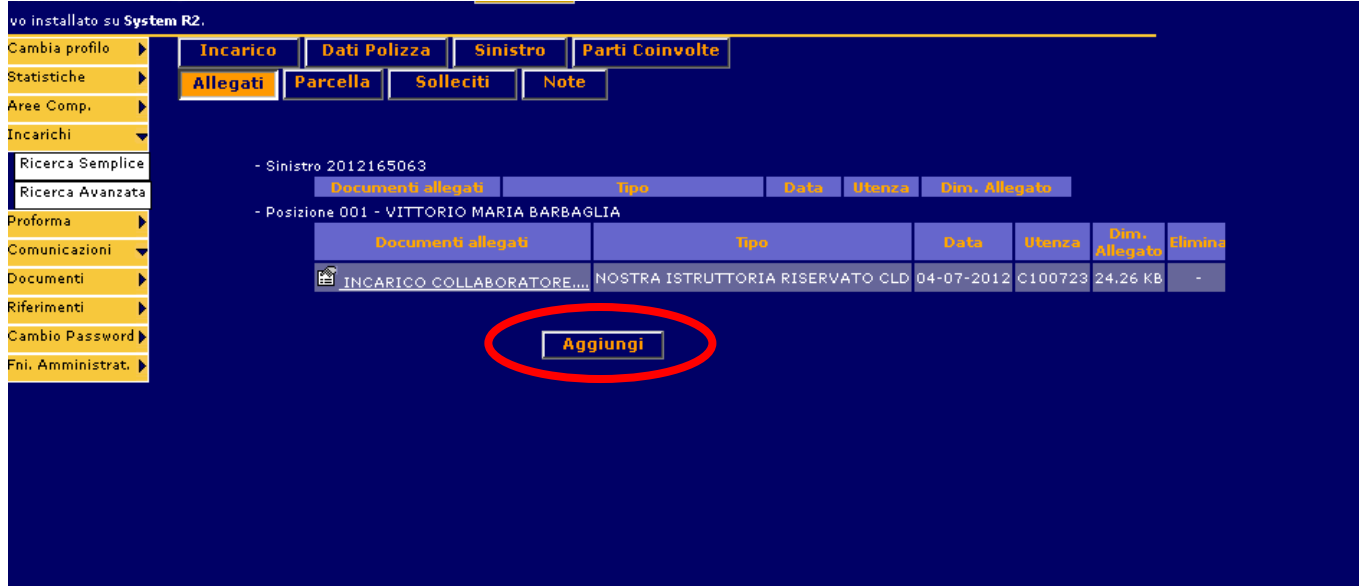

A questo punto il sistema presenterà l'elenco delle tipologie di documenti che l'Informatore può inserire e consentirà di ricercare il file da un apposito percorso cliccando sul bottone sfoglia; di seguito un esempio in cui l'Informatore selezione la tipologia "Accertamenti- Atti Penali":

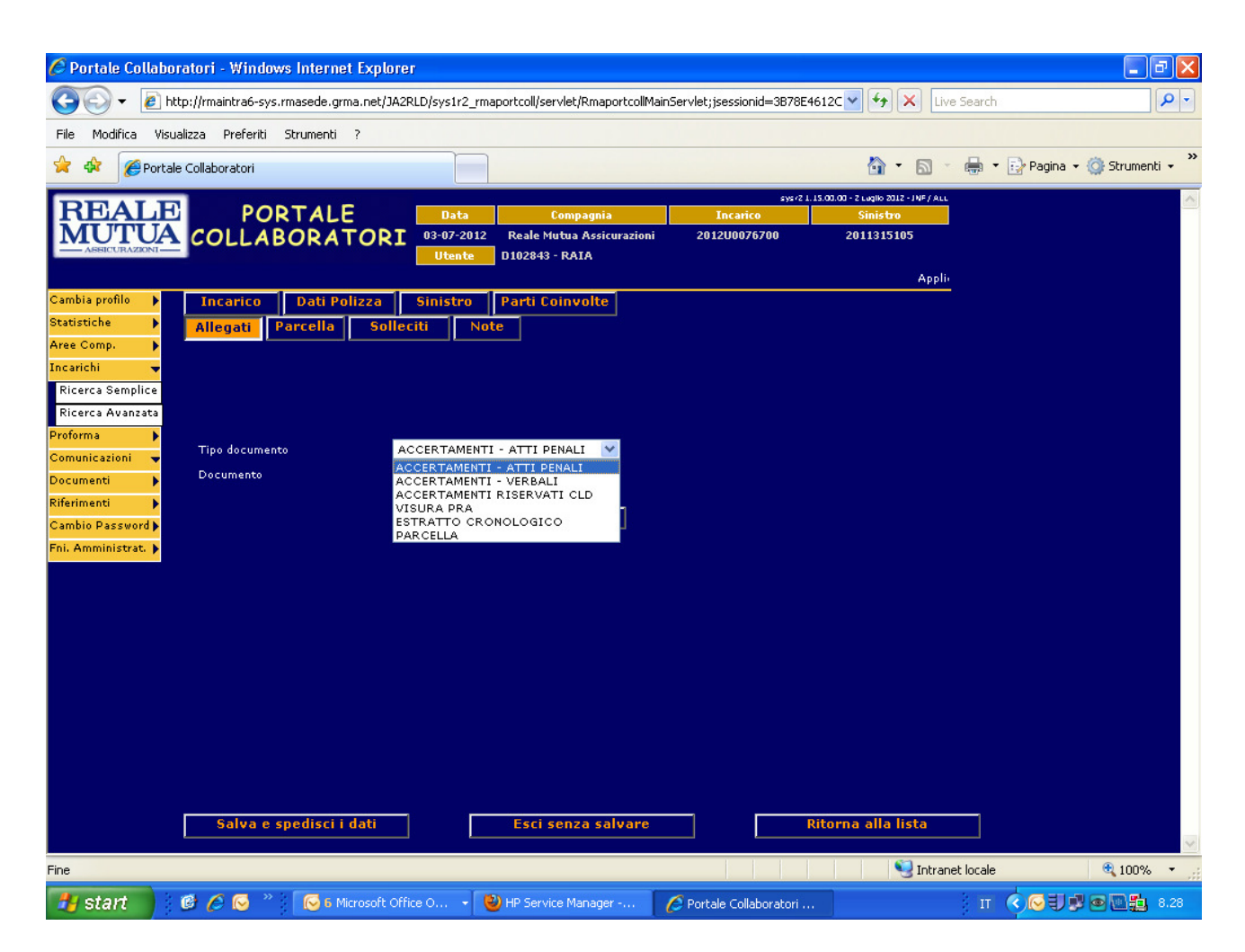

Per consolidare l'operazione è necessario prima cliccare il bottone "CONFERMA" e poi il bottone "SALVA E SPEDISCI":

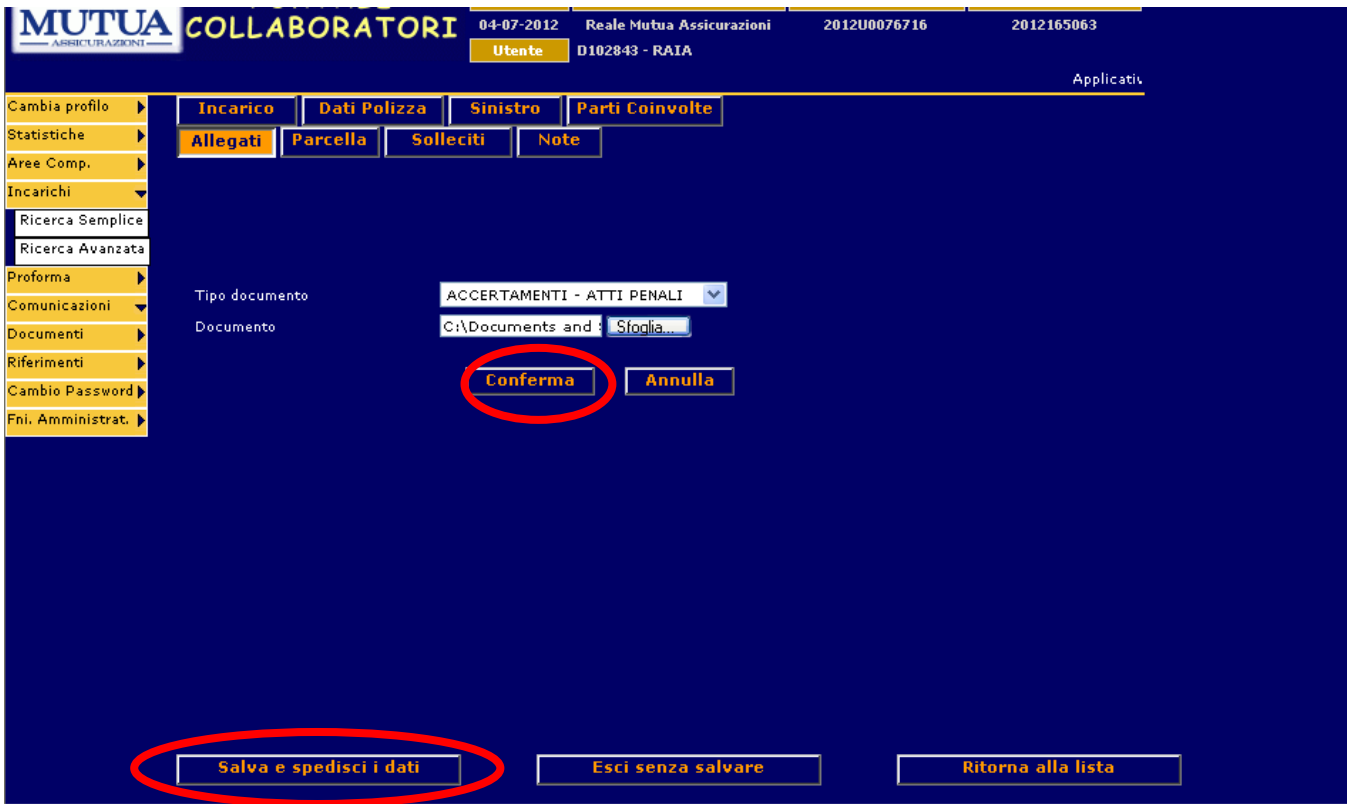

Questa sezione conterrà tutti i documenti elettronici inseriti dall'Informatore nel periodo di gestione dell'incarico. In questo esempio negli allegati si trova la "lettera d'incarico" emessa da SiWeb ed un altro documento inserito al perito :

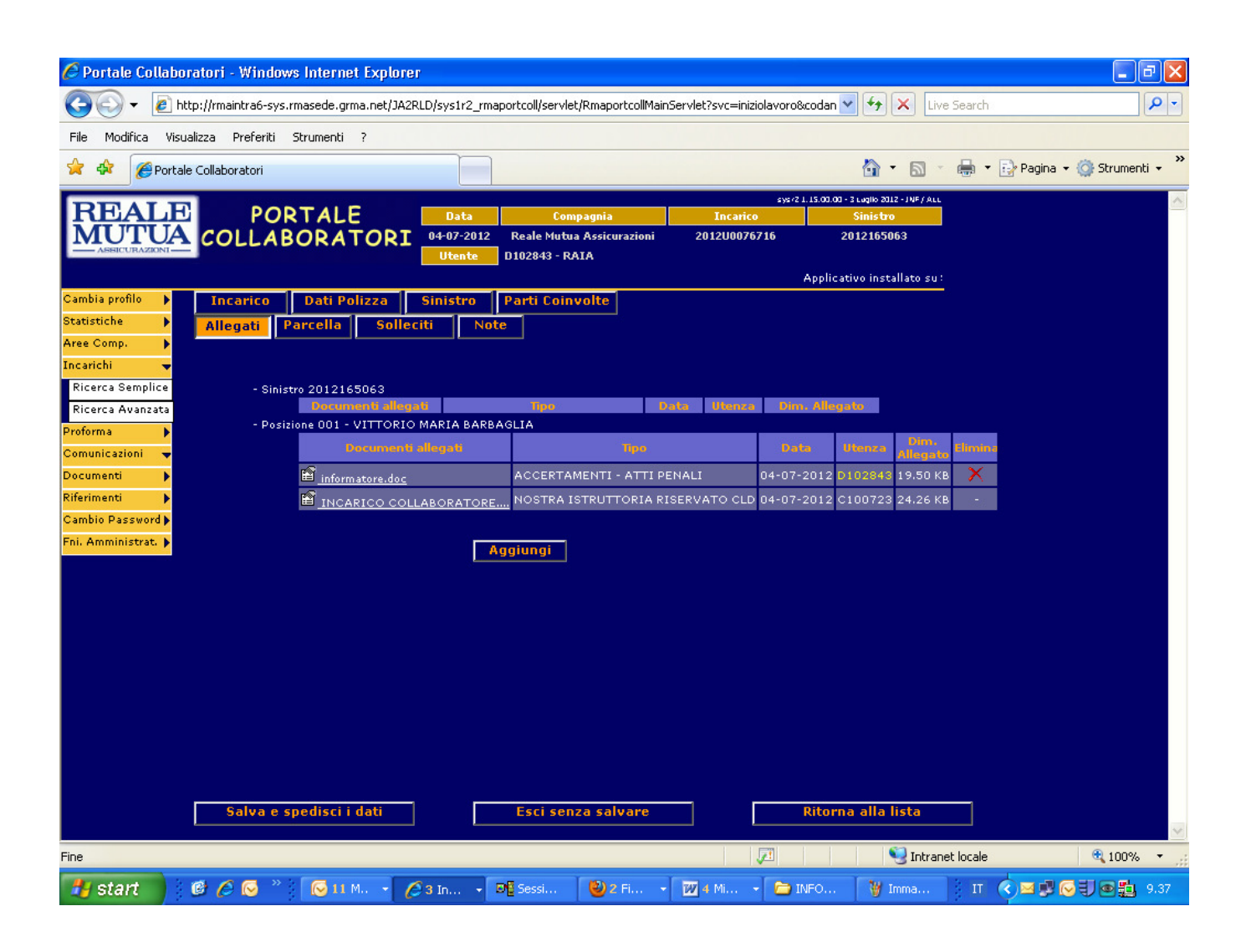

# 2.11 Tab Parcella

Questa sezione consente all'Informatore di inserire i dati dell'onorario relativo alla prestazione effettuata. Per i dettagli si rimanda all'apposito capitolo "Inserimento onorari e fatturazione" (cfr. cap. 4).

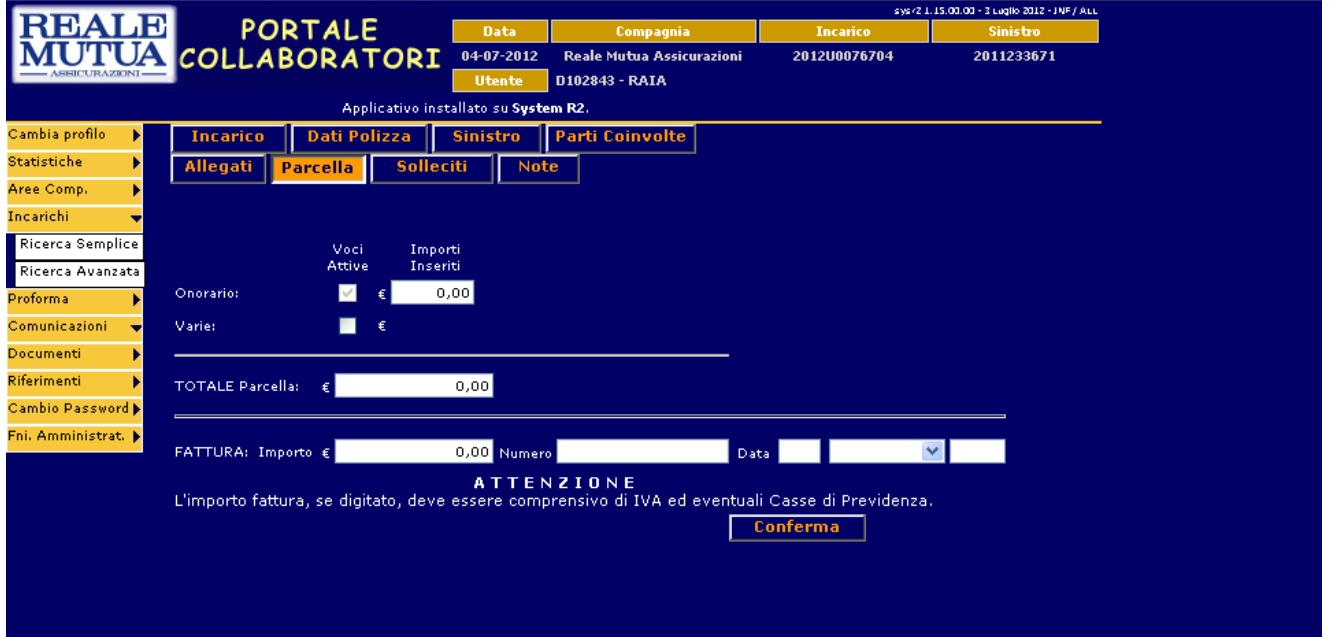

## 2.6 Tab Solleciti

Sono stati previsti dei solleciti automatici che controlleranno le tempistiche di passaggio di stato dell'incarico :

 - dallo stato "aperto" ad "acquisito". Se entro 2 giorni dal conferimento l'Informatore non è entrato sul Portale Collaboratori per visionare l'incarico assegnatogli facendo variare lo stato in "acquisito" ,riceverà una e-mail automatica di sollecito.

 - dallo stato "acquisito" ad "espletato" . Se entro 30 giorni dal conferimento l'Informatore non è entrato sul Portale Collaboratori per inserire il proprio onorario, riceverà una e-mail automatica di sollecito.

### 2.7 Tab Note

Consente all'utente di inserire degli appunti. Chi inserisce una nota ha l'autorizzazione per modificarla, gli altri utenti possono soltanto visionare la nota. E' gestita tramite un elenco.

Selezionando il pulsante **Nuovanota** si aprirà una casella di testo dove inserire

# Portale Collaboratori Manuale Utente – Versione Collaboratori liberamente la note. Per memorizzare la nota basterà premere il pulsante Conferma per uscire senza registrare nulla il pulsante **Annulla** .<br>Nota **INSERIRE TESTO** Conferma<sup>[1]</sup> Annulla

Il flag Segna come letta **della serve per indicare che la nota è stata letta.** In automatico verrà decrementata la statistica (vedi pagina 7) delle note nuove su incarichi.

Dopo aver salvato le note, queste appariranno in un elenco come il seguente, con una breve descrizione del contenuto, la data di inserimento e il nome dell'utente che l'ha inserita.

|                         |                                                                |                 |                     |                    | Applicativo installato su System R1.               |              |
|-------------------------|----------------------------------------------------------------|-----------------|---------------------|--------------------|----------------------------------------------------|--------------|
| Cambia profilo<br>Ы     |                                                                | <b>Incarico</b> | <b>Dati Polizza</b> | <b>Sinistro</b>    | Parti Coinvolte<br><b>Solleciti</b><br><b>Note</b> |              |
| <b>Statistiche</b><br>Ы | Incarichi Collegati Contenzioso<br><b>Allegati</b><br>Parcella |                 |                     |                    |                                                    |              |
| Incarichi<br>۰J         |                                                                |                 |                     |                    |                                                    |              |
| Ricerca Semplice        |                                                                |                 |                     | <b>Data</b>        |                                                    |              |
| Ricerca Avanzata        | Mod.                                                           |                 | Inserita Da         | <b>Inserimento</b> | <b>Nota</b>                                        | <b>Letta</b> |
| Incarichi               | 會                                                              | D102843         |                     | 08/03/2012         | NOTA <sub>1</sub>                                  |              |
| Contenziosi/Mediazio    | 會                                                              | D102843         |                     | 08/03/2012         | NOTA SEGUENTE 2                                    |              |
| Proforma<br>ы           | 會                                                              | D102843         |                     | 08/03/2012         | NOTA <sub>3</sub>                                  |              |
| Comunicazioni<br>₩      | Nuova nota                                                     |                 |                     |                    |                                                    |              |
| Documenti<br>ы          |                                                                |                 |                     |                    |                                                    |              |
| Riferimenti<br>Ы        |                                                                |                 |                     |                    |                                                    |              |
| Cambio Password         |                                                                |                 |                     |                    |                                                    |              |
|                         |                                                                |                 |                     |                    |                                                    |              |
|                         |                                                                |                 |                     |                    |                                                    |              |
|                         |                                                                |                 |                     |                    |                                                    |              |

Per visualizzare l'intero contenuto è sufficiente premere sull'icona ...

# 4. Inserimento onorari e fatturazione

Qualunque importo di parcella inserito dall'Informatore dovrà essere autorizzato dal Liquidatore. L'autorizzazione è compito esclusivo del liquidatore del CLD Gestore.

### 4.1 Registrazione Onorario

L'Informatore potrà inserire il proprio onorario dalla sezione "PARCELLA" e valorizzare:

- obbligatoriamente la voce "onorario" con l'importo al netto dell'IVA

- facoltativamente la voce "varie" contenente le spese esenti IVA come ad esempio le anticipazioni).

A questo punto il sistema valorizzerà in automatico la voce "totale parcella", occorrerà confermare i dati con il bottone "CONFERMA" e consolidare l'operazione con il bottone "SALVA E SPEDISCI".

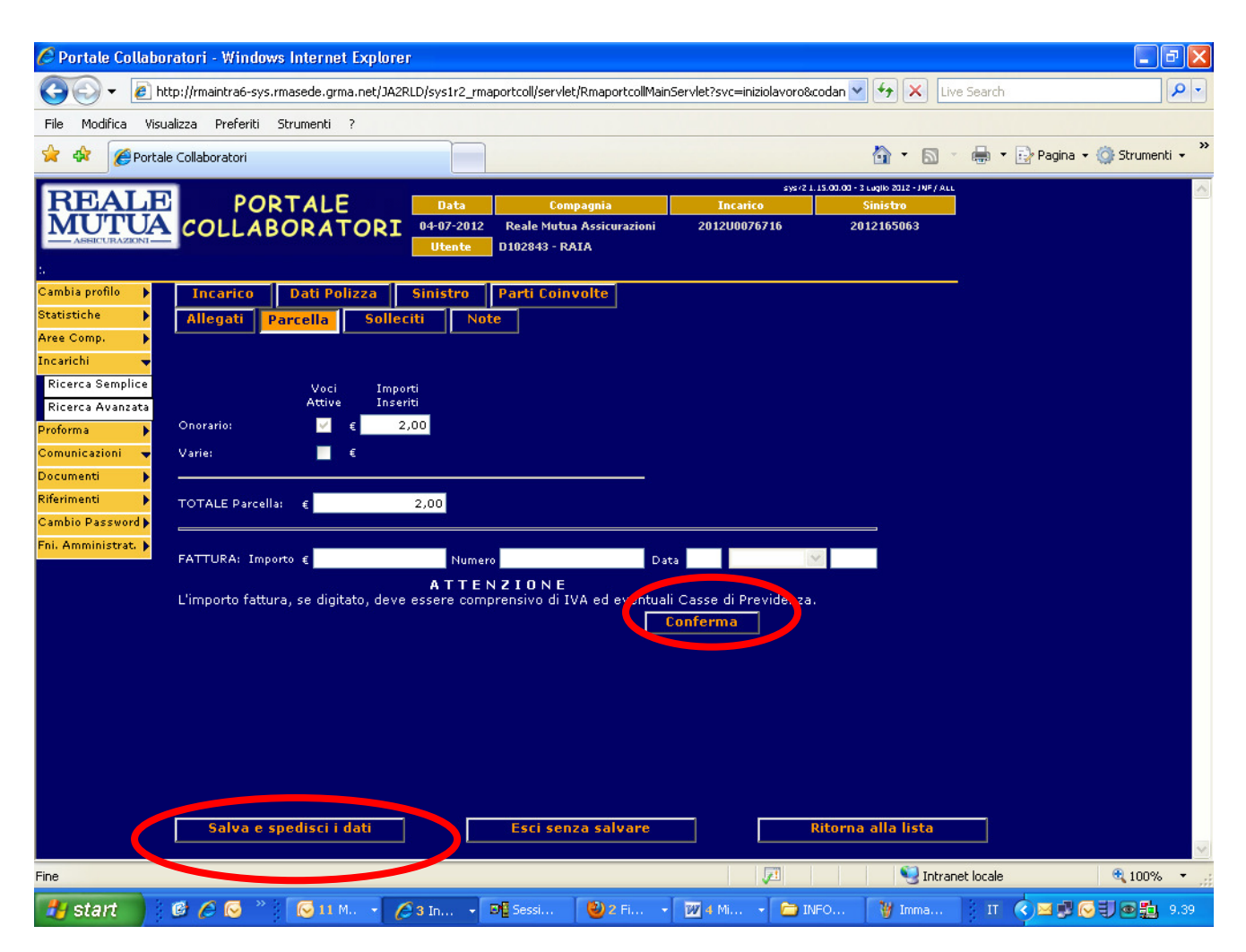

Al termine del salvataggio lo stato dell'incarico passerà da "acquisito" a "da autorizzare" e sul tab incarico verrà visualizzato un messaggio per ricordare che occorre l'autorizzazione del Liquidatore sulla parcella inserita.

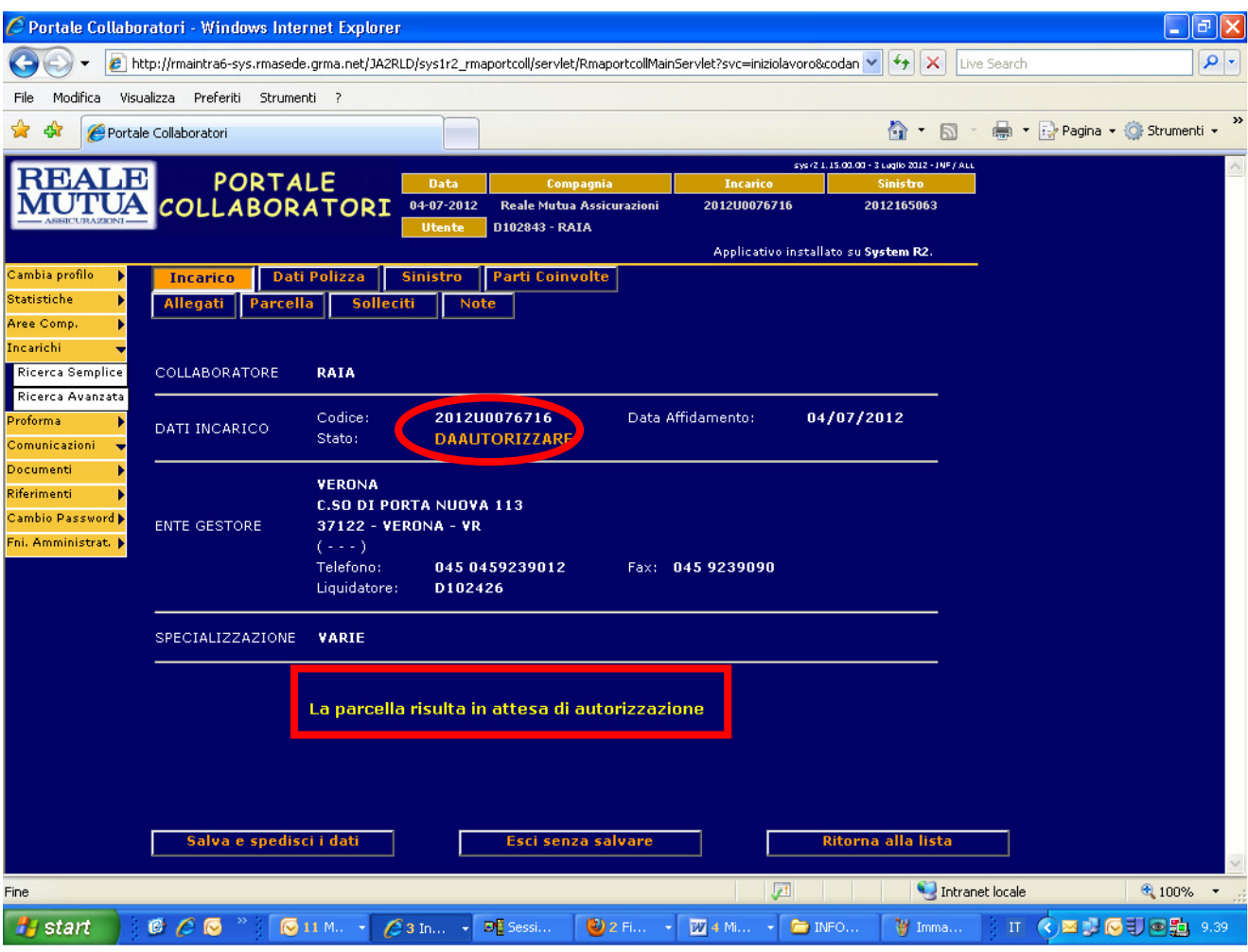

In seguito all'autorizzazione del Liquidatore lo stato dell'incarico passerà da "da autorizzare" a "espletato".

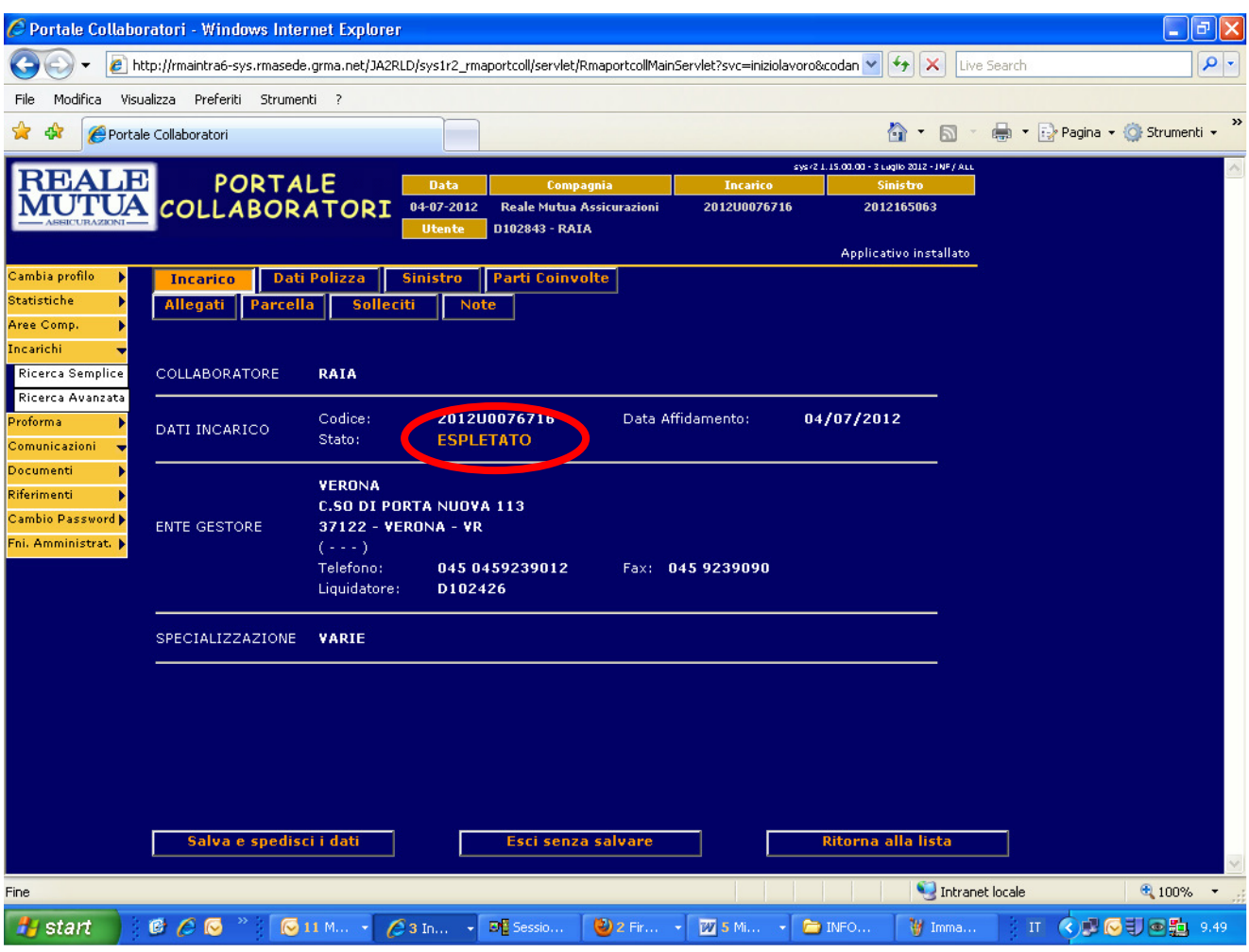

La fatturazione sarà presente su Portale con due modalità:

- Diretta : dopo che il Informatore ha inserito il proprio onorario, dovrà comunicare al Liquidatore Data, numero e importo fattura dei singoli incarichi. Successivamente il liquidatore, in fase di autorizzazione, potrà inserire i dati fattura comunicati dal'Informatore. Il documento ufficiale di fattura sarà quello del'Informatore.
- Proforma : a cadenza quindicinale (per Reale la 1° e 3° domenica del mese, per Italiana la 2° e 4° domenica del mese) tutti gli incarichi espletati (ovvero per cui sono stati registrati gli onorari), che sono stati autorizzati dall' ULD/CLD saranno soggetti a proformazione. L'informatore potrà accedere ai proforma prodotti tramite il menù proforma\ricerca e registrare i dati fattura.

### 4.3 Ricerca proforma

 I proforma possono essere ricercati sia impostando il numero nel campo "Cod. proforma", sia impostando uno degli altri filtri disponibili, sia impostando uno degli stati possibili:

- 'emesso' per i proforma ancora da fatturare
- 'rifiutato' per i proforma non accettati dall'informatore
- 'annullato' per i proforma annullati
- 'fatturato' per i proforma già trasformati in fattura

Di seguito la maschera di ricerca proforma:

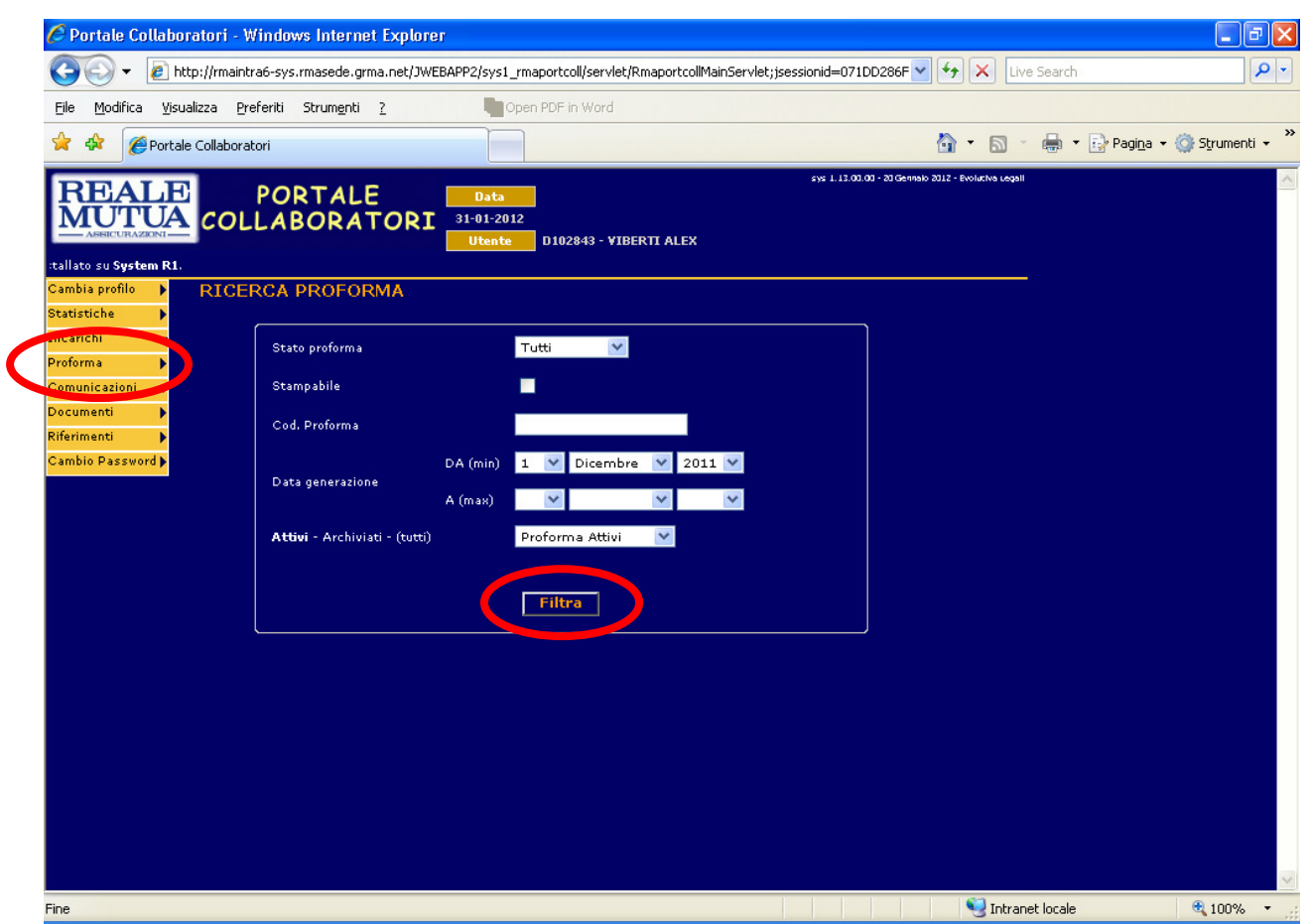

Cliccando sul bottone filtra il sistema proporrà il proforma cercato oppure l'elenco di proforma aventi le caratteristiche inserite come filtro.

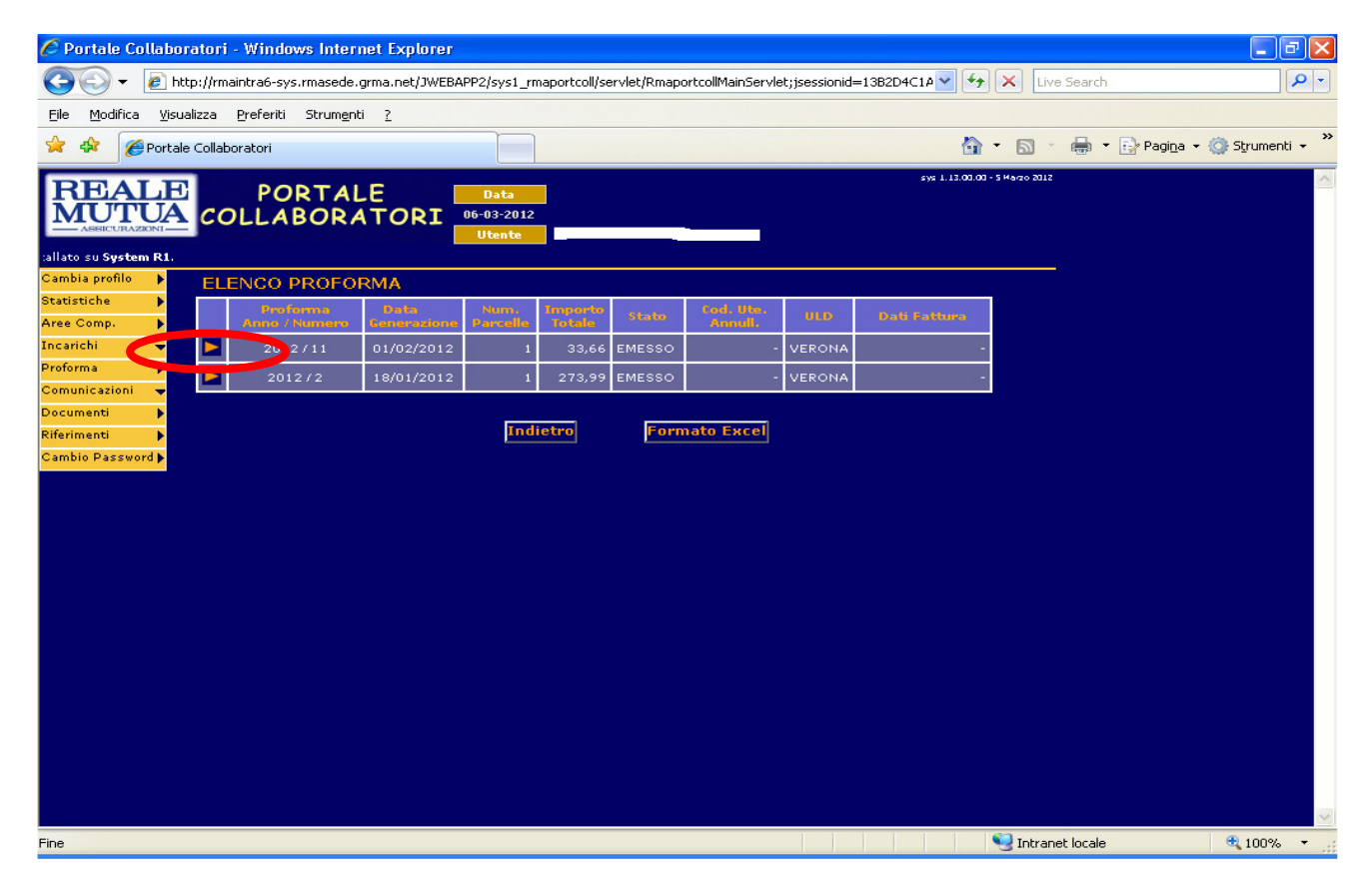

Cliccando sulla freccia il sistema proporrà il dettaglio del proforma come in figura che segue:

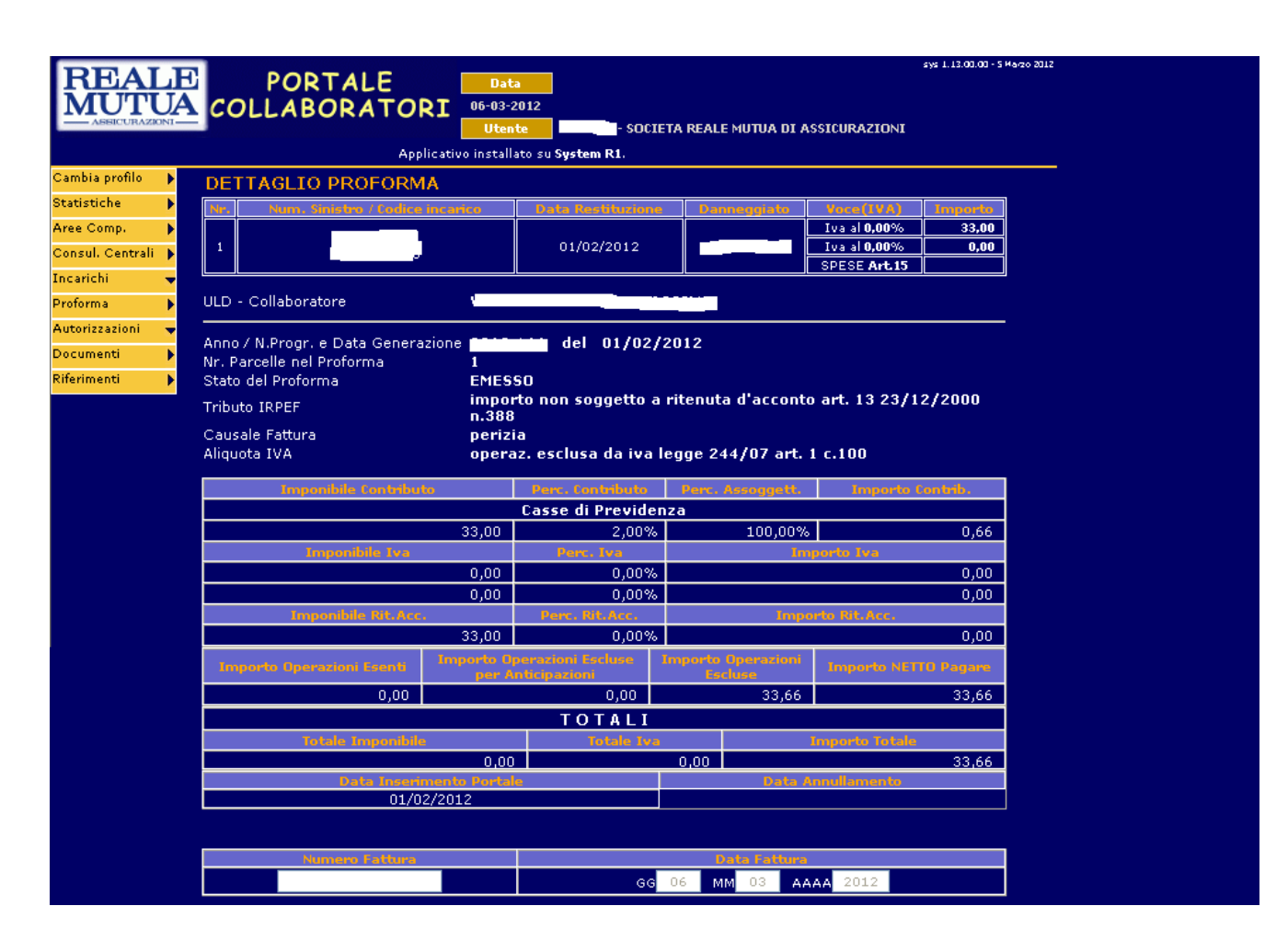

- Sui proforma emessi è necessario verificare la correttezza degli onorari riconosciuti e dei dati fiscali in modo da:
- registrare il numero fattura sul proforma correttamente prodotto
- annullare il proforma che contiene dati errati
- Gli incarichi presenti sui proforma annullati torneranno in stato "espletato" e verranno inseriti a sistema nel ciclo successivo di proformazione automatica .

### 4.4 Fatturazione proforma

 Al fondo della maschera "dettaglio proforma", l'Informatore dovrà inserire i dati di fattura: importo (non superiore al 30% dell'importo totale parcella), numero e data.

### La data di fattura è impostata dal sistema, e non è modificabile, con la data del giorno.

Il sistema chiederà di ripetere i dati inseriti.

Per consolidare la registrazione occorrerà premere il bottone "REGISTRA FATTURA". Per i proforma fatturati sarà possibile, nei casi previsti, effettuare la stampa della fattura al termine della registrazione dei dati. Il documento ufficiale di fattura sarà sempre quello generato dal sistema gestionale Sinistri di sede del Gruppo Reale Mutua.

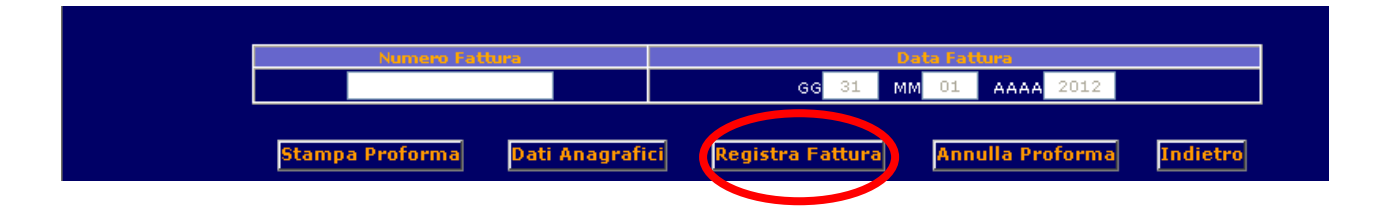